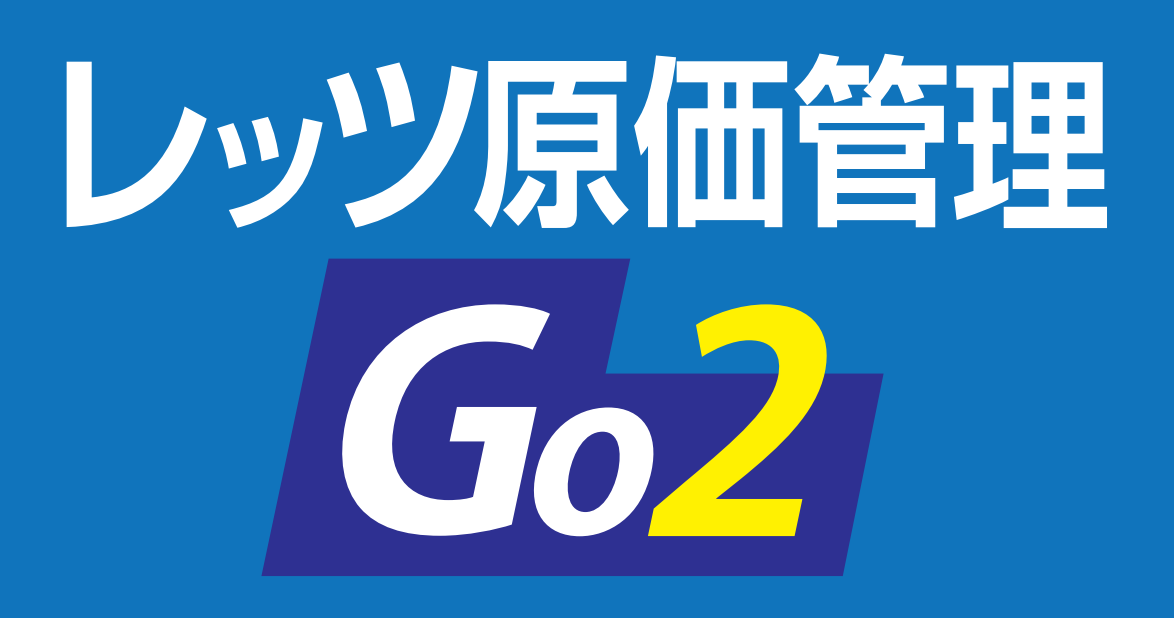

# **消費税改正対応マニュアル**

レッツ原価管理Go2カスタマイズ版の運用方法

**レッツ原価管理Go2はあらかじめ 消費税改正に対応できる仕様となっています**

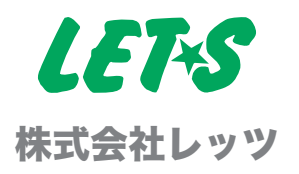

# **消費税率が変更になったときに必要な作業は?**

### **1 環境設定 – 運用開始日・消費税率を確認**

[台帳]>[環境設定]>「伝票初期値」タブの 「運用開始日」「消費税率」を確認します。

※ 2019 年 10 月1日の消費税改正に対応した「運用開始日」「消費税率」 は出荷時に設定されていますので、設定/変更の必要はありません。 10 月 1 日以降の日付で登録する工事・各種伝票の消費税率は 10%が セットされます。

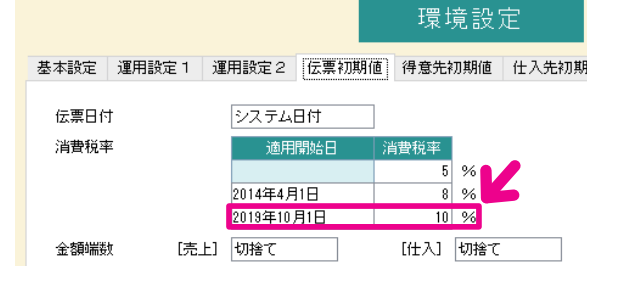

## 2 科目 - 軽減税率用の科目を作成

[台帳] > [科目]に軽減税率用の科目を作成します。 ※軽減税率は飲食料品(外食・ケータリング等を含まない)や、 新聞(週 2 回以上発行されるものを定期購読契約の場合のみ) の取引に適用されます。

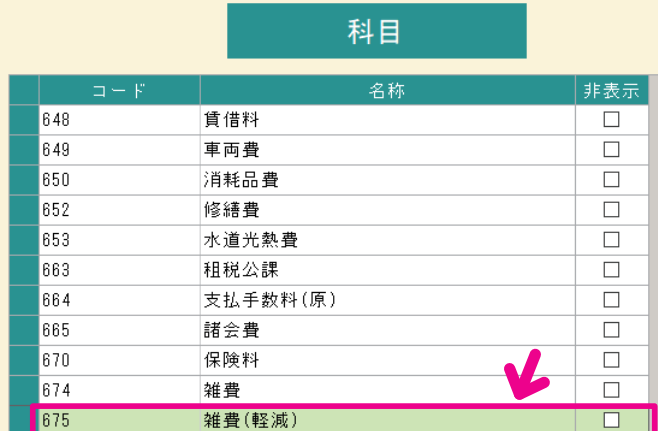

## **3 会社銀行 振込手数料を変更**

支払査定をお使いの場合、[台帳]>[会社 銀行]から「F4 手数料]を選び、登録され ている振込手数料の金額を変更します。

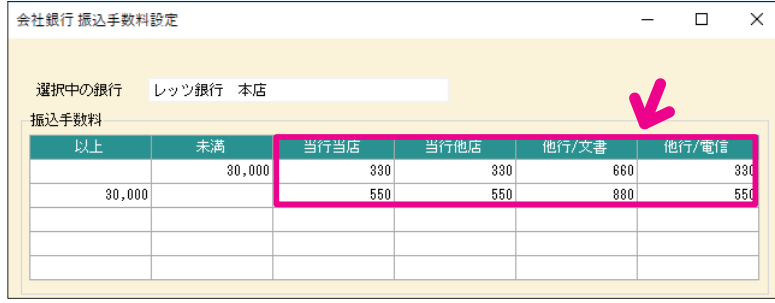

## **4 仕訳伝票転記 転記設定を変更**

仕訳伝票転記(会計ソフト連動)をお使いの場合、[補助]>[仕訳伝票転記]>[財務会計へ転記]の 「転記設定」を開き、「税区分」タブの転記コードを設定してください。

※連動する会計ソフトによって設定方法が異なります。

# **経過措置で旧税率(8%)の消費税を入力するときは?**

#### 見積書

見積書ごとに税率の変更が可能です。 「設定」タブ 「消費税率」を変更してください。

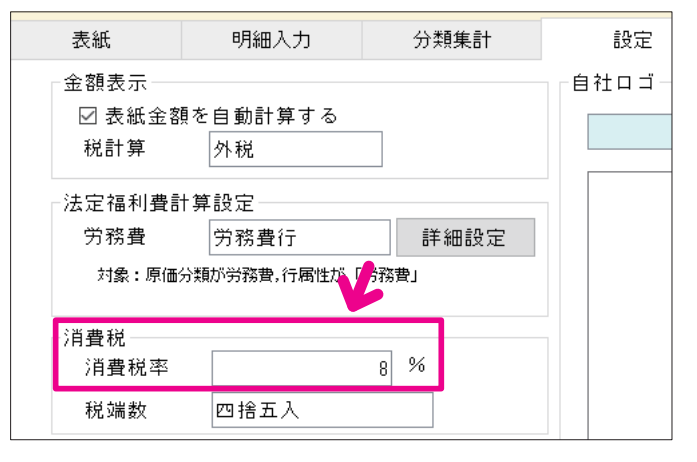

#### 工事登録

[工事登録]の請負金額「消費税」 の税率を変更してください。

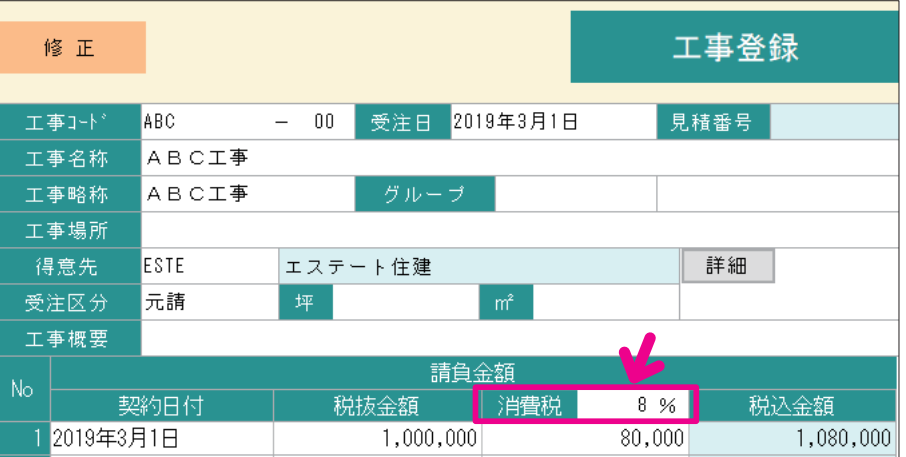

#### 各種伝票

各種伝票(発注書・仕入伝票・支払伝票・売上伝票・入金伝票・入金伝票振替形式)は、伝票ヘッダ部の 「消費税率」を変更してください。

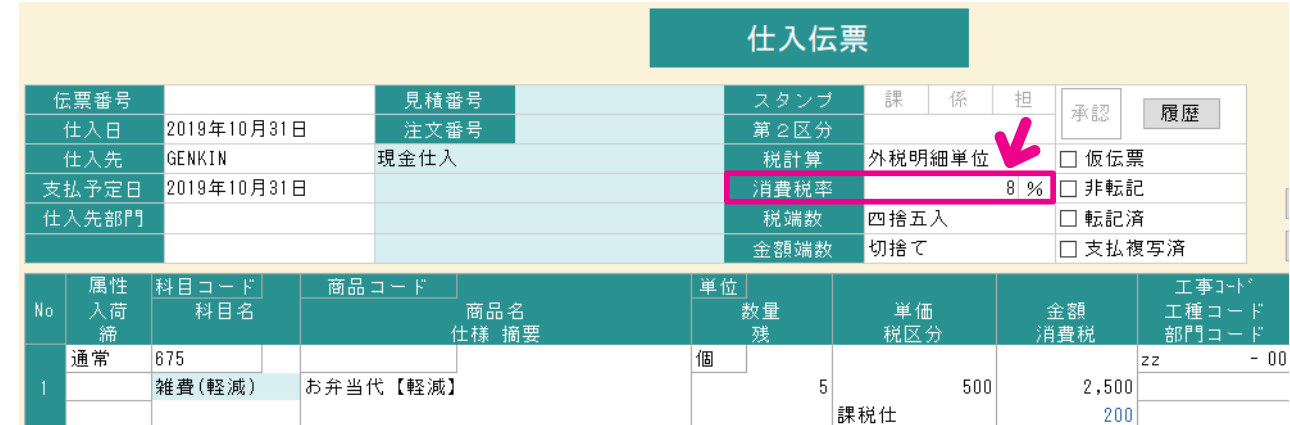

#### 支払査定表

**ご注意** 今回査定額\_税抜額を修正(手入力)した場合、消費税が再計算されます。

 消費税額(率)の不一致が生じる場合がありますので、消費税額を改めてご確認いただき、

必要に応じて修正してください。

※消費税率は「全項目入力可」ボタンで変更可能です。

## **軽減税率(8%)の取引を入力するときは?**

### 軽減税率の取引入力方法

飲食料品、定期購読の新聞など、軽減税率が適用された取引は、通常取引と分けて入力してください。

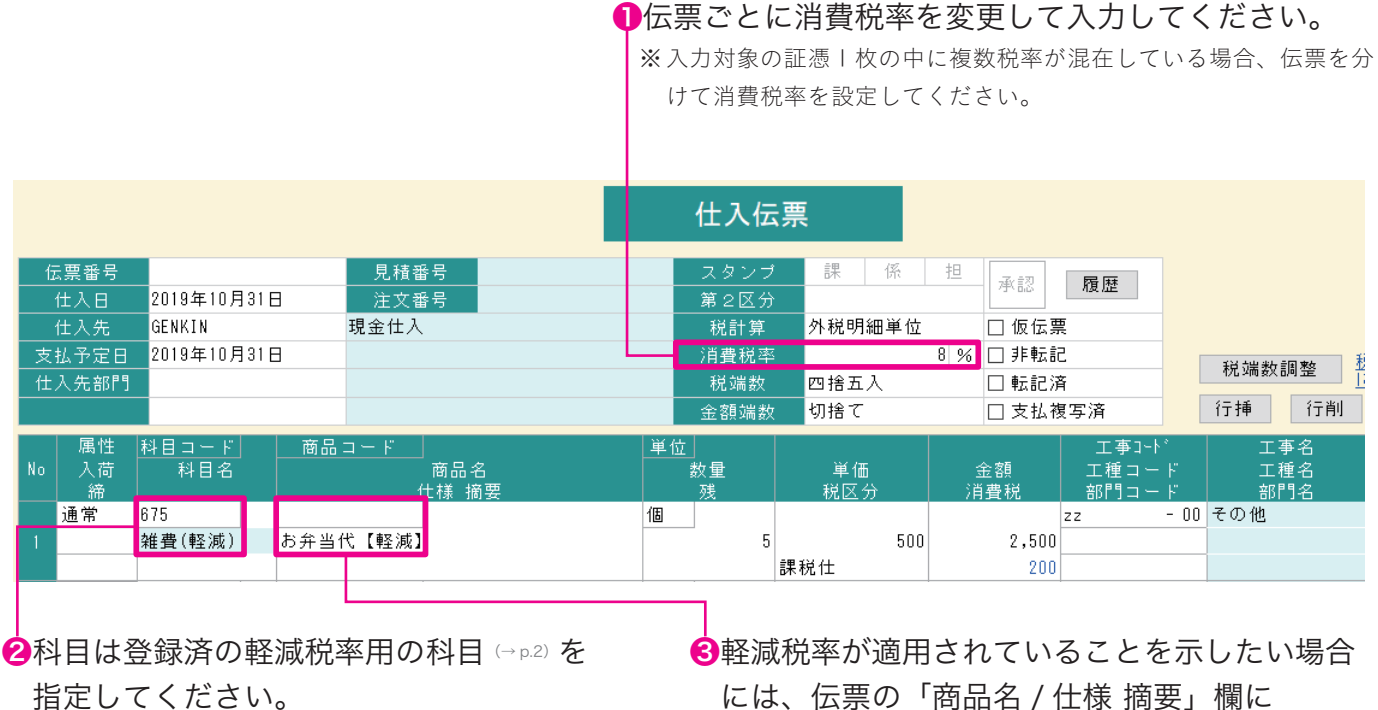

【軽減】等入力してください。

#### 会計ソフトと連動している場合

仕訳連動後、会計ソフト側で仕訳の税区分を変更してください。

 $\times$ 

# **新旧税率が混在しても、資料や帳票は正しく集計される?**

各種集計資料・対外帳票における消費税額は、 伝票に入力されている消費税額を集計して表示します。

### **税率が混在していても消費税額は正しく計算されます。**

### 複数税率が混在する請求書の発行

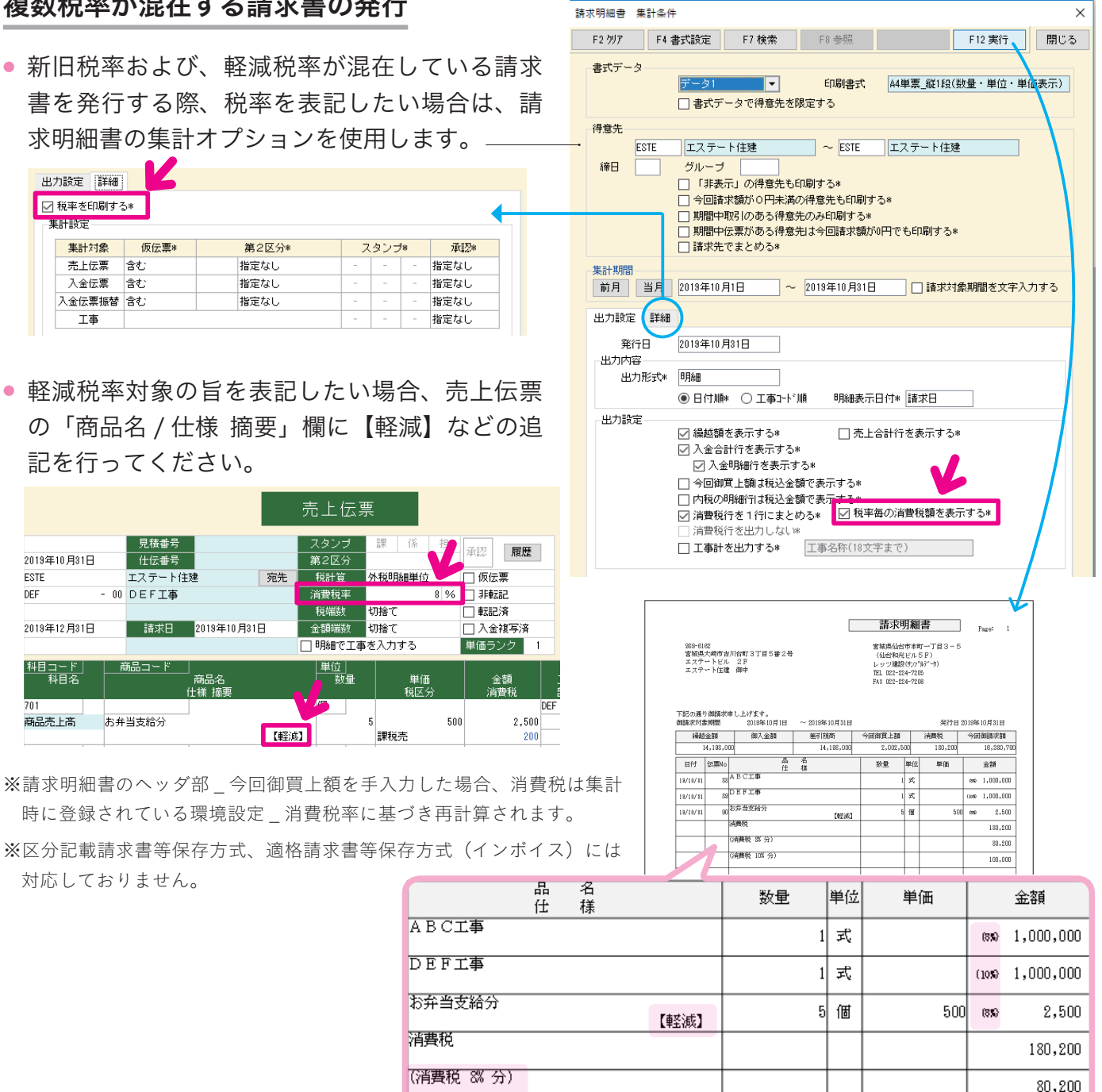

(消費税 10% 分)

100,000